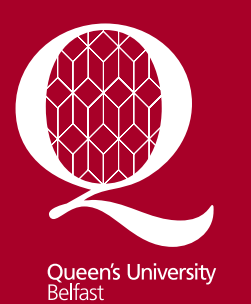

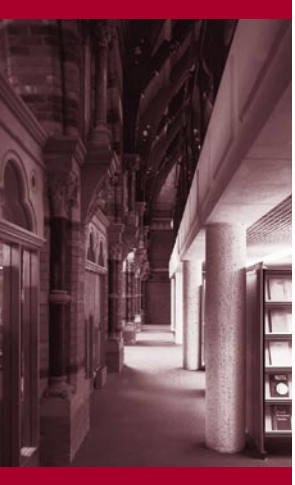

**Information Services** www.qub.ac.uk/lib

# Finding Information on Biological **Sciences**

#### **Introduction**

This guide provides a brief introduction to sources of information for Biological Sciences. More detailed information is available from the Library website at [www.qub.ac.uk/lib.](http://www.qub.ac.uk/lib)

For additional help, contact the **Biological Sciences Subject Librarian**, Angela Thompson in the Medical Library on the Royal Victoria Hospital site: [a.m.thompson@qub.ac.uk](mailto:a.m.thompson@qub.ac.uk) , Tel: 028 90632595.

### **Finding books and journals in the Library**

Check the Library Catalogue **QCat** [\(http://library.qub.ac.uk/qcat\)](http://library.qub.ac.uk/qcat) to find out what books and journals the Library holds and where they are shelved.

Most Biological Sciences books and journals are shelved on the **3 rd** Floor of The McClay Library, although there will be some material relevant to Agri-Food and Land Use located in the **AFBI Library** at Newforge.

Books in heavy demand will be in the **Short Loan Collection** on the Ground Floor of the McClay Library.

There are **Reference Collections** on each floor of the McClay Library; reference books will have the prefix R/.

**Please go to the Enquiry Desk on the relevant floor if you cannot find the item you are looking for.**

#### **Electronic books**

The Library has a growing collection of electronic books, all of which can be accessed via **QCat**. To search for e-books, select the **Advanced Keyword** search from the drop-down **Advanced Search** menu on the right of the **QCat** screen. You can then limit your search to **E-Books** under **Material Type**. Follow the link within the record to get the full text.

#### **Electronic journals**

Many of the journals are available in electronic format, either in addition to, or in place of the print versions. E-journals can be accessed via the **E-Journals A-Z** link in **QCat**  (below the search box)

**NB** The A-Z list will only contain details of *journals* held by the library, not individual journal *articles*. To find relevant journal articles, you will need to use a **bibliographic database** (see over).

## **Finding journal articles - Bibliographic databases**

Bibliographic databases contain the references and usually the abstracts (summaries) of articles in journals and conference proceedings.

Where QUB has a subscription to the electronic journal, you can usually link directly from the database to the full text via the **QConnect** button. **NB** Full text will *not* be available for all the references retrieved in a database search.

To access a database, click on the **QSearch** link in **QCat** (below the search screen). Select **Find Database** and log in with your student/staff number and your Queen's Online password. You can then search for the required database. There are many bibliographic databases available but the main ones relevant to Biological Sciences are:

- **Web of Science** 1970- A large multidisciplinary database, providing references and abstracts for major journals in a wide range of subjects.
- **Scifinder Scholar** Online version of Chemical Abstracts; a comprehensive source of chemical and biochemical information.
- **Medline** 1948- The main database for biomedical information
- **GreenFile** 1947- Provides information on environmental issues

## **Other electronic resources**

To see the full range of electronic resources relevant to Biological Sciences, click on **QSearch** and then **CrossSearch**.Enter your login details, select **Physical and Life Sciences** from the drop-down menu under **Subjects** and then select **Biological Sciences**.

**NB** this facility will allow you to CrossSearch a number of resources together, but this is *not* recommended as the most effective way to search databases. You will get more accurate and relevant results by going direct to an individual database eg *Web of Science*.

All electronic resources are available both on and **off-campus** to Queen's staff and students.

#### **Theses**

- For information on QUB Theses: Select the **Advanced Keyword** search from the drop-down **Advanced Search** menu on the right of the **QCat** screen**.** You can then limit your search to **Queen's Thesis** under **Material Type**. Click on the **Request** button if you wish to consult a thesis.
- For information on British and Irish Doctoral Theses: Use **Index to Theses**. This is available online via **QSearch**/**Find Database**.

\_\_\_\_\_\_\_\_\_\_\_\_\_\_\_\_\_\_\_\_\_\_\_\_\_\_\_\_\_\_\_\_\_\_\_\_\_\_\_\_\_\_\_\_\_\_\_\_\_\_\_\_\_\_\_\_\_\_\_\_\_\_\_\_\_\_\_\_\_\_\_\_\_\_\_\_\_\_\_\_\_\_\_\_\_\_\_\_\_